#### **ProMass for MassLynx Overview and Preliminary User Guide**

#### **Novatia LLC**

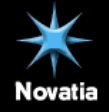

## Overview

- General info about ProMass
- Features
- Basics of how ProMass works
- Example Spectra
- Manual Deconvolution with ProMass
- Deconvolution Parameters
- Automated Deconvolution with ProMass
- Examples

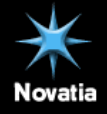

#### ProMass Features

- MassLynx layered application
- Uses Novatia's ZNova algorithm for "*artifact-free"* charge deconvolution of biomolecule ESI mass spectra
- Allows for automated deconvolution of spectra in LC/MS data from the MassLynx sample list
- Produces web-based results format including chromatograms, spectra, color-coded summary, and tabular results
- Works with oligonucleotides, proteins, peptides, etc.
- Applications include:
	- *High throughput (HT) oligonucleotide synthesis QC*
	- *Detailed LCMS oligonucleotide impurity/degradant profiling, and metabolite id*
	- *Detailed intact protein characterization – impurities, degs, PTM's*
	- *HT intact protein expression and bioprocess monitoring*

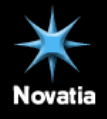

## Why we need charge deconvolution

Unfortunately mass spectrometers measure m/z NOT Mass: Mass (M)  $\neq$  m/z

But:

m/z = (M + zA)/ z

Where:

 $A =$  mass of adduct providing charge

 $z =$  number of charges

Given 2 adjacent m/z peaks (mz $_{1}$  and mz $_{2})$  in a charge series of unknown charges  $(z_1$  and  $z_2$ ), you can use algebra:

> $z_{1}$  =  $z_{2}$  + 1  $\textsf{z}_2$  = (m $\textsf{z}_1$  – A)/(m $\textsf{z}_2$  – m $\textsf{z}_1$ )

*You would go insane if you had to do this for every spectrum!*

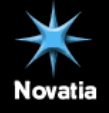

## *ZNova* Deconvolution Algorithm

- *ZNova* is the charge deconvolution algorithm used by the ProMass software
- *ZNova* uses a "component deconvolution" approach which tests and determines the charge of every peak in the raw mass spectrum (Zhang & Marshall, JASMS 1998)
- *ZNova* determines charge by looking at the series of contiguous charge states (not isotope spacing)
- *ZNova* uses a simple intensity-based scoring algorithm to assign charge based on the highest scoring series of peaks
- *ZNova* has built-in signal processing techniques to improve reliability of deconvolution even on noisy data
	- *Automatic baseline removal*
	- *Decentroiding of centroid input data*
	- *Smoothing prior to decon*
	- *Normalization of scoring based on observed/predicted peaks*
- *ZNova* exhibits low incidence of deconvolution artifacts unlike Mann algorithm
- Clean deconvolutions allow reliable confirmation of target components

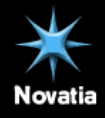

#### *ProMass* Deconvolution of Yeast Enolase (MW 46670.9) Example of Artifact-free Deconvolution

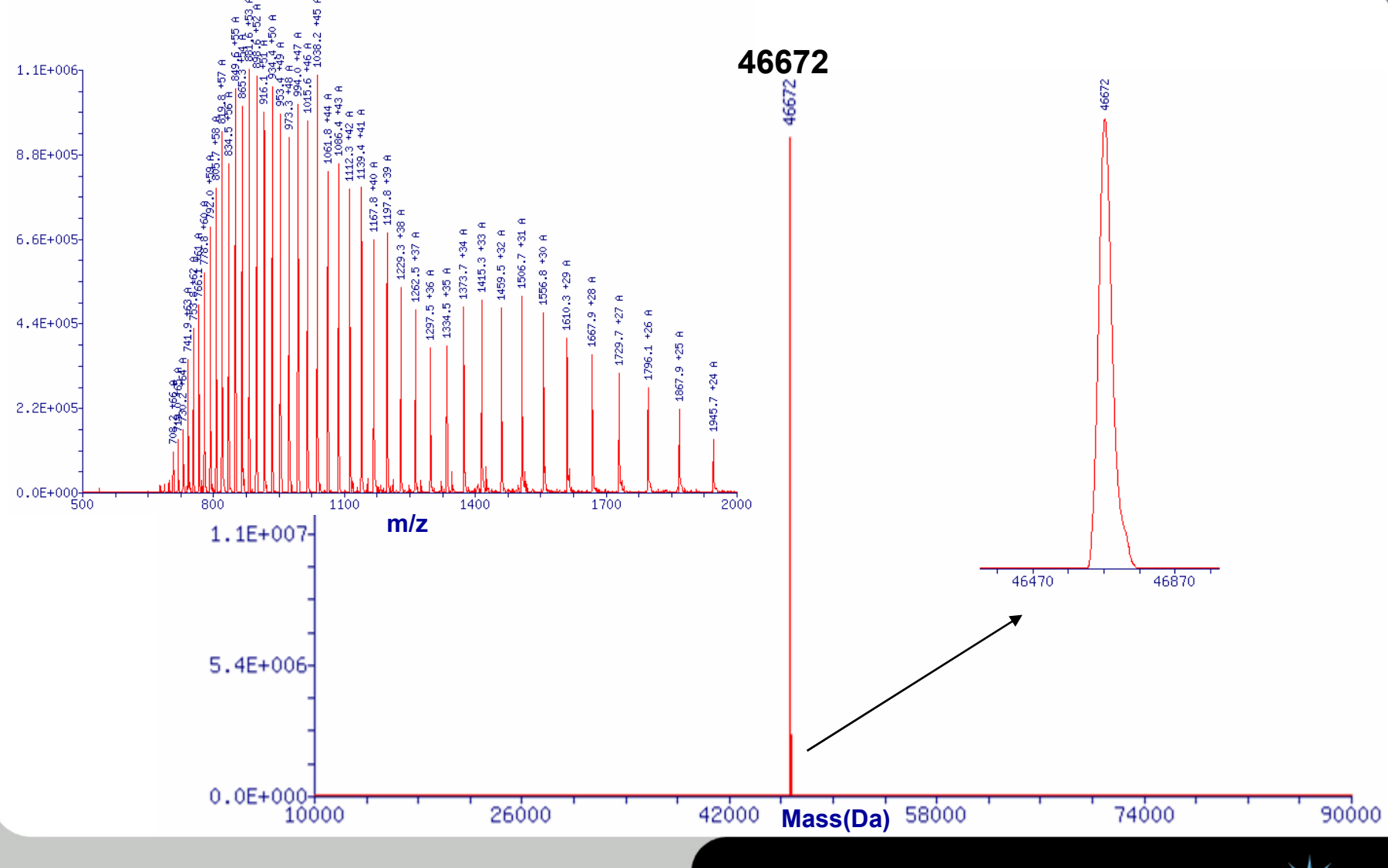

Novatia

#### Comparison of Deconvolution Algorithms

heavy / light chain IgG mixture

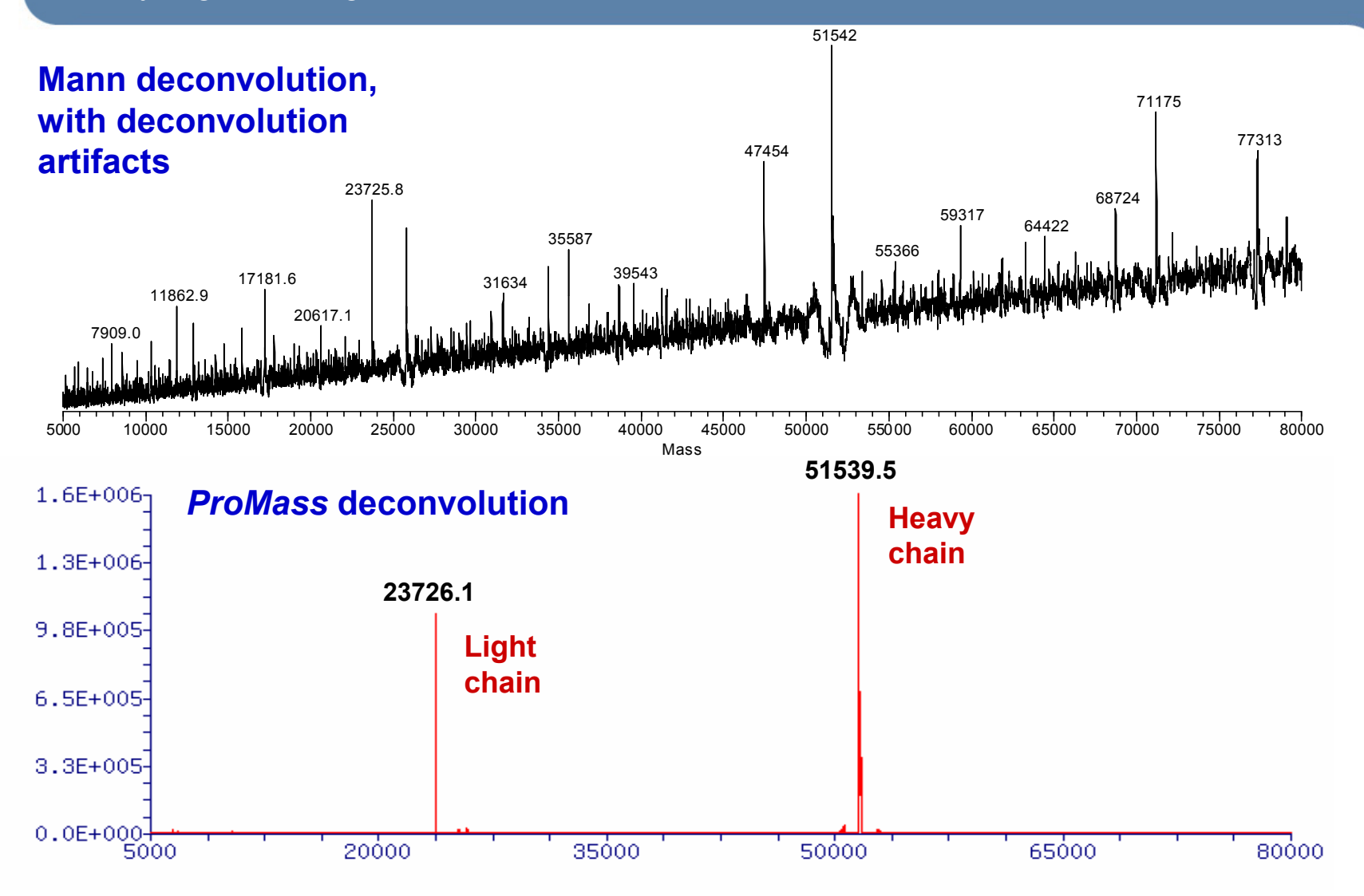

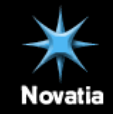

#### How *ZNova* Deconvolution Works

**Example: Test all z values for m/z 749 in the spectrum below** Assume  $z = -2$  (MW 1500) :  $-1 = 1499$ , score  $= 2$ Assume  $z = -3$  (MW 2250) :  $-4 = 561.5$ ,  $-2 = 1124$ ,  $-1 = 2249$ , score  $= 1$ Assume  $z = -4$  (MW 3000) :  $-5 = 599$ ,  $-3 = 999$ ,  $-2 = 1499$ , score  $= 4$ Assume  $z = -5$  (MW 3750) :  $-6 = 624$ ,  $-4 = 936.5$ ,  $-3 = 1249$ , score = 1

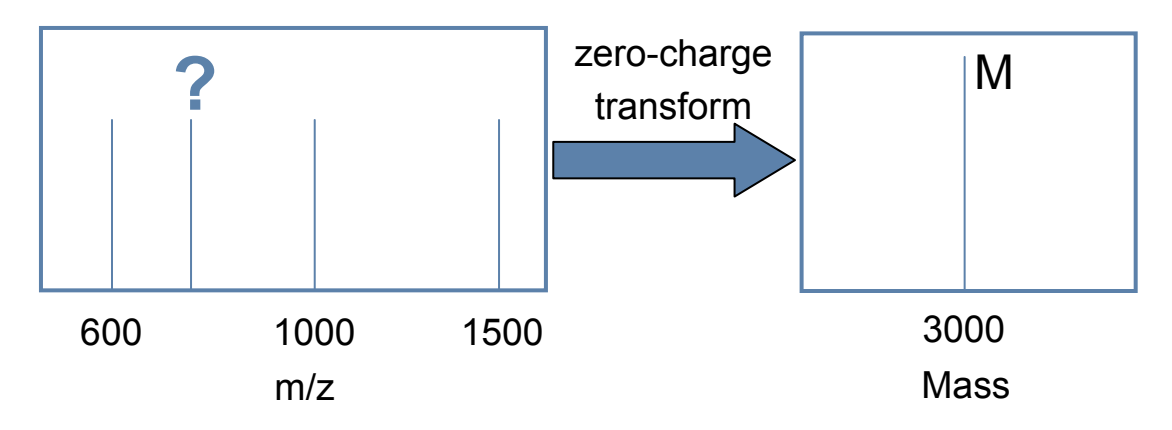

- Scoring based on accumulated log(S/N) of all peaks in a charge series.
- $\blacksquare$  Highest scoring test charge state represents the correct charge state (z = -4, above).
- Once correct charges are determined, only those signals are transformed to the zerocharge (deconvoluted) spectrum.
- The process is repeated until all m/z values are processed.

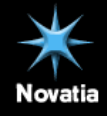

#### *ProMass* Deconvolution of Low S/N ESI Data

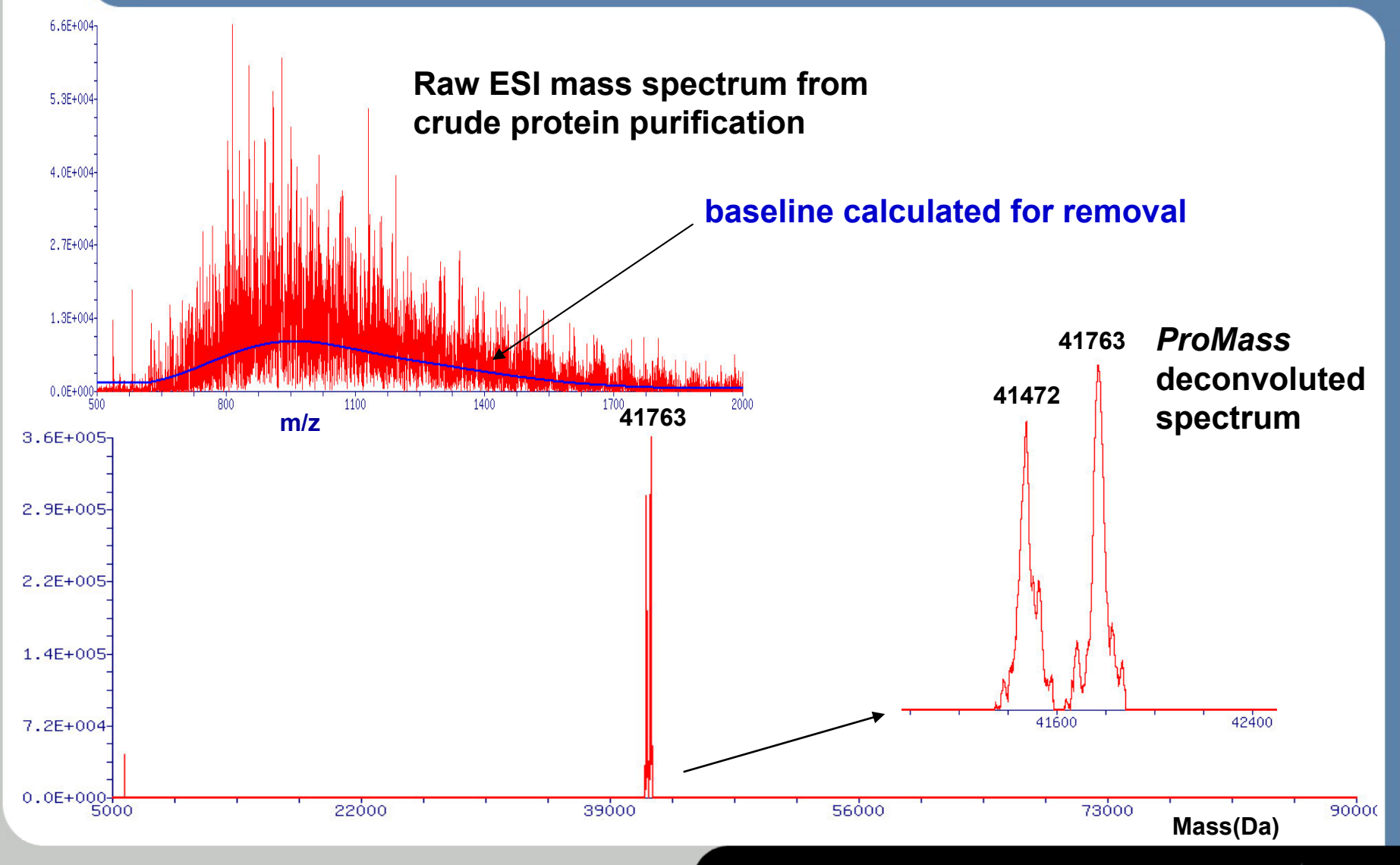

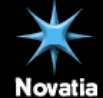

#### *ProMass* Deconvolution of Peptide Mixtures

*ProMass* works on low charge state spectra too

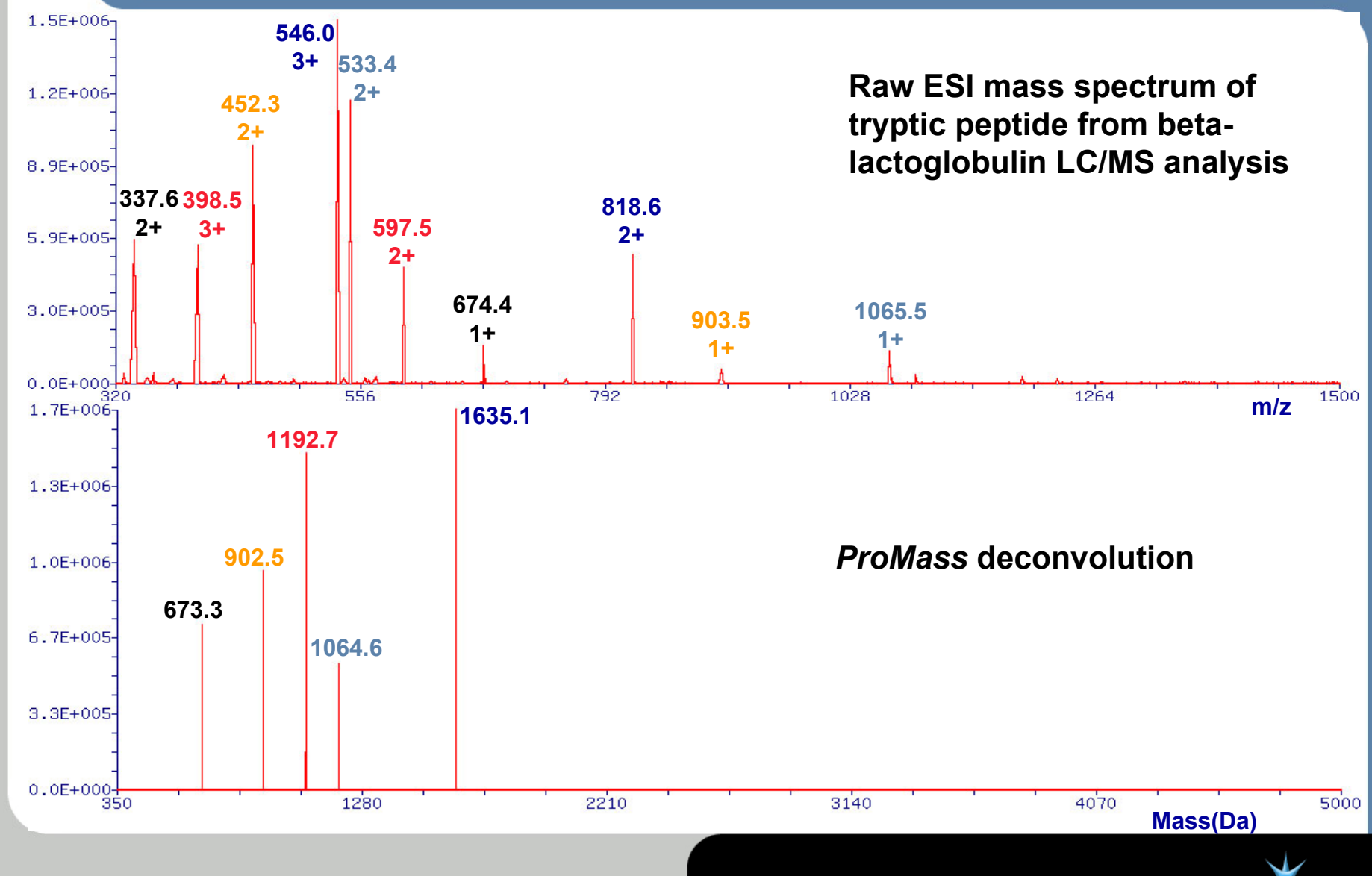

Novatia

#### *ProMass* Deconvolution of Hemoglobin Mixture

Example of overlapping, closely-related mixture components alpha & beta chains, bovine & porcine proteins

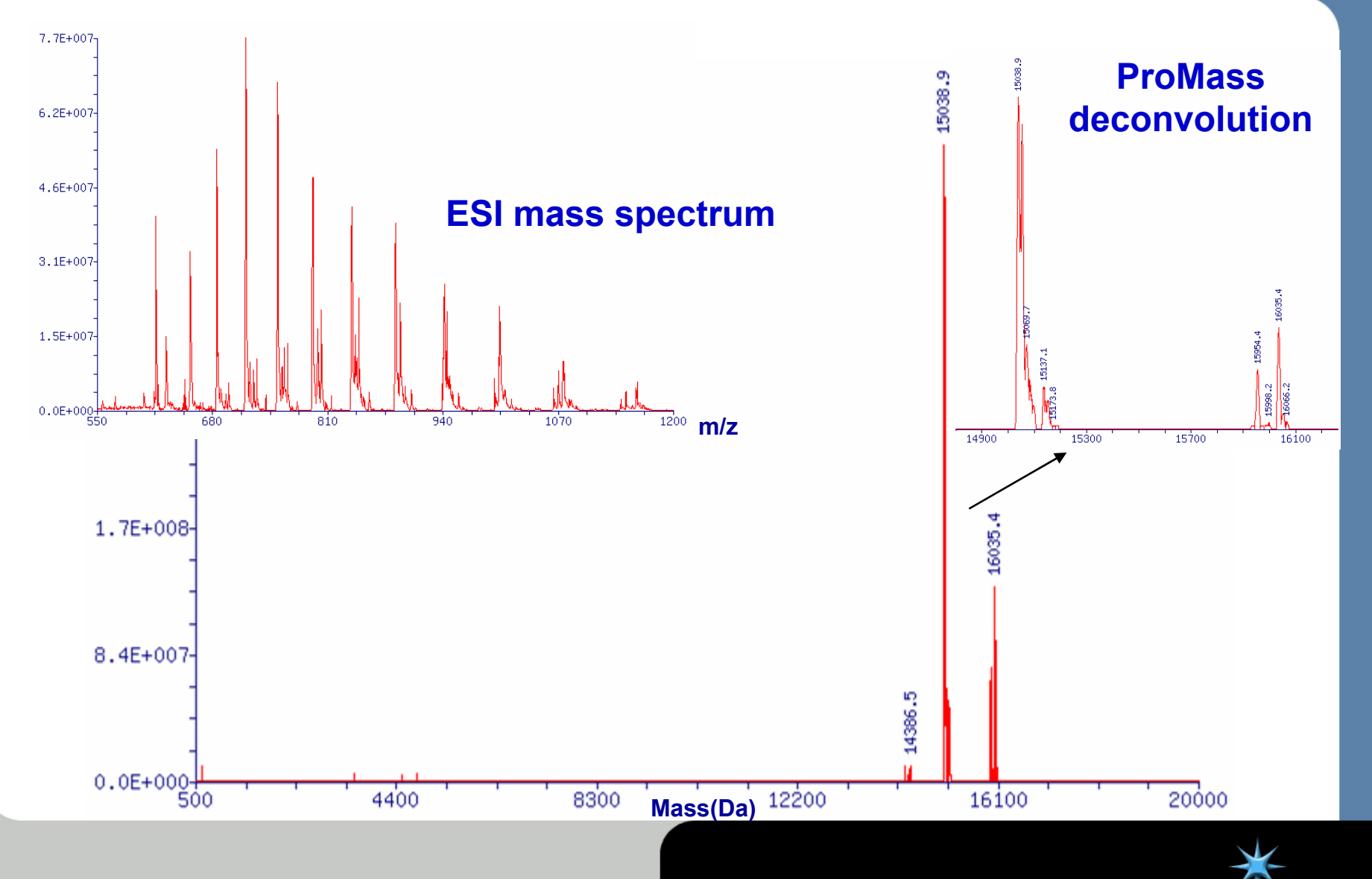

#### *ProMass* Deconvolution of Coeluting Components

Example of overlapping mixture components over wide MW range mixture is from supernatant from precipitated human serum

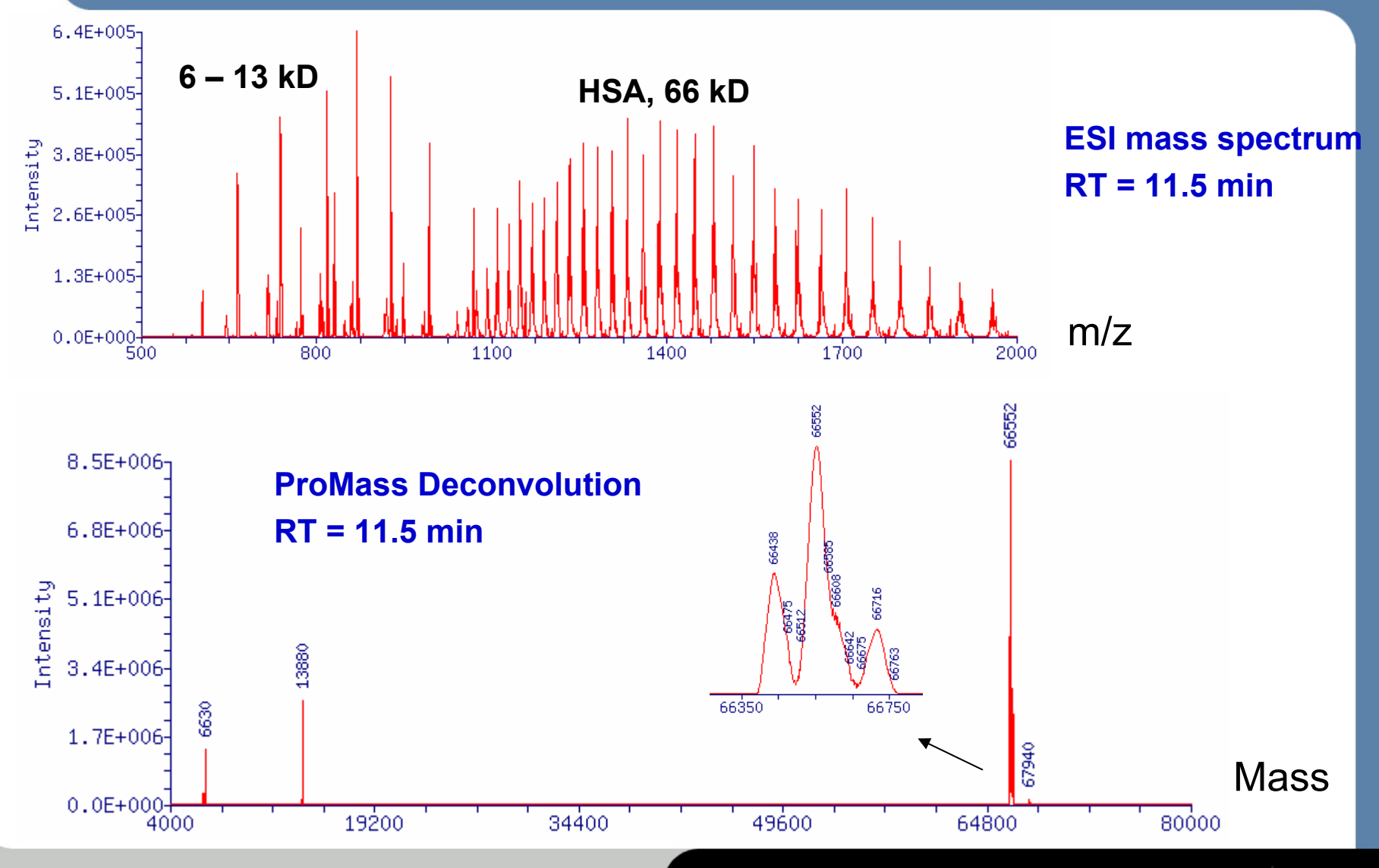

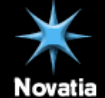

#### *ProMass* HomePage

*ZNova* **Parameter Setup And Manual Processing**

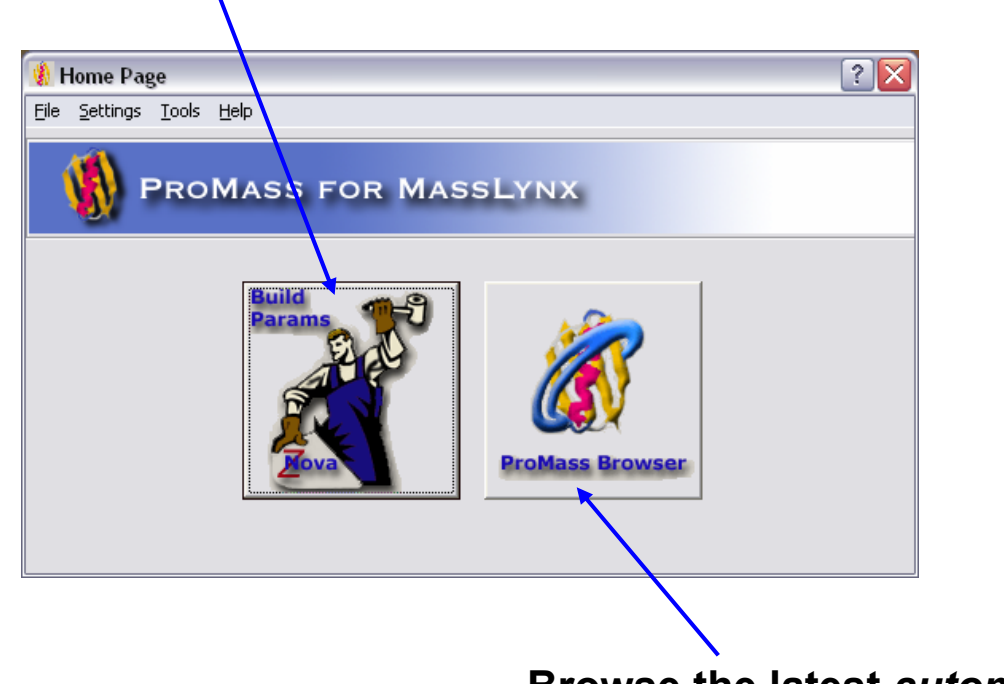

**Browse the latest** *automated***processing event**

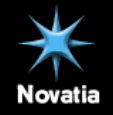

#### ProMass Deconvolution Modes

#### • Manual Deconvolution

- *Interactive processing of individual spectra copied from the MassLynx Spectrum application*
- *Fast processing via a simple copy/paste operation*
- *Very simple web-based spectrum report output*
- *Interactive browsing with ProMass DecView*
- Automated Deconvolution
	- *Processing driven from MassLynx sample list*
	- *Allows deconvolution of entire LC/MS data sets*
	- *Full reporting of targeted components in web-based report*
	- *ProMass parameter file for deconvolution parameters*
	- *ProMassBridge parameter file for chromatogram peak-picking and spectral pre-processing parameters*
	- *Highly detailed web browser-based summary and sample reports*

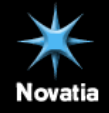

### ProMass Manual Deconvolution Mode

- Manual deconvolution mode is performed by "copying" a spectrum from the MassLynx Spectrum window and "pasting" the data into the ProMass application.
- Manual deconvolution mode is useful for *tuning* ProMass parameters or for quickly deconvoluting a spectrum from a selected LCMS chromatogram peak.
- Manual deconvolution *does not* include the advanced reporting features that are available in the automated deconvolution mode.

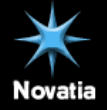

# Preparing MassLynx for Manual Deconvolution

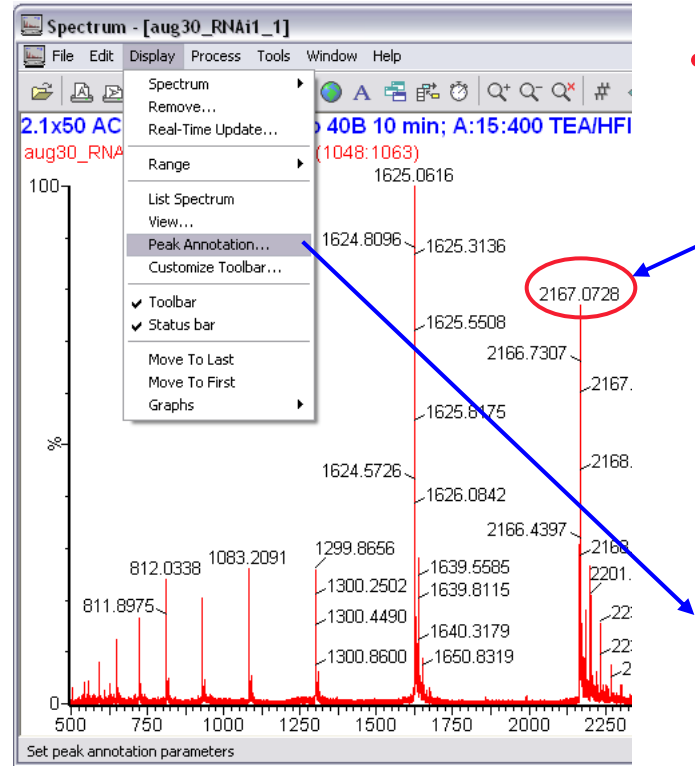

#### • Setup MassLynx for spectrum export

- *In the MassLynx spectrum window, ensure that 4 decimal places are being displayed on spectrum annotated masses*
- *If not, select Display | Peak Annotation…*
- *Set decimal places to 4 and click OK*
- *MassLynx should remember these settings*

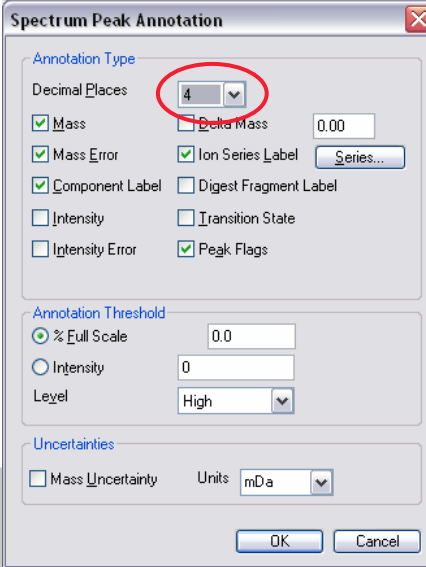

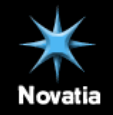

## ProMass Manual Deconvolution Overview

- From the MassLynx Spectrum application, display the desired spectrum.
- •If more than one spectrum is displayed, click the target spectrum to select it.
- Click the Copy button on the MassLynx Spectrum toolbar, or click *Edit | Copy Spectrum List*. Spectrum - [aug30 RNAi1\_1]
- Launch ProMass and click *Build Params*
- Set or restore a default set of ProMass parameters
	- *New users can click the defaults button on the toolbar and select an appropriate molecule type.* [t]
- $\bullet$ Click the *Paste/Process* spectrum button
- After deconvolution is complete, ProMass results are displayed in the default web browser window

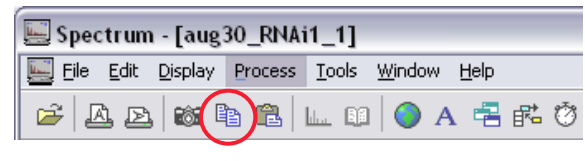

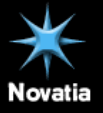

# *ProMass* Basic Deconvolution Settings

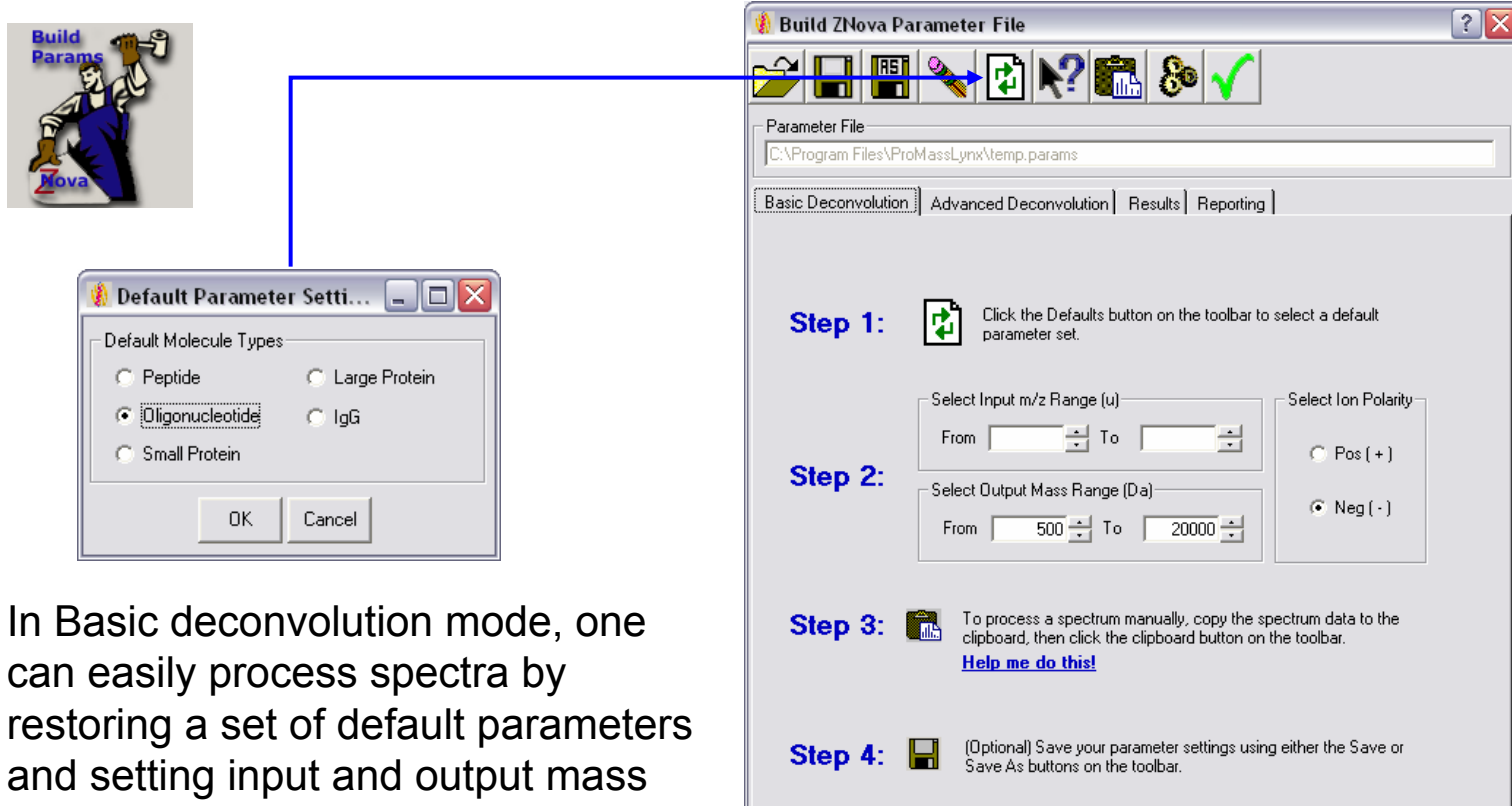

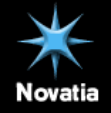

ranges.

## Manual Processing Example

Oligonucleotide from LCMS chromatogram

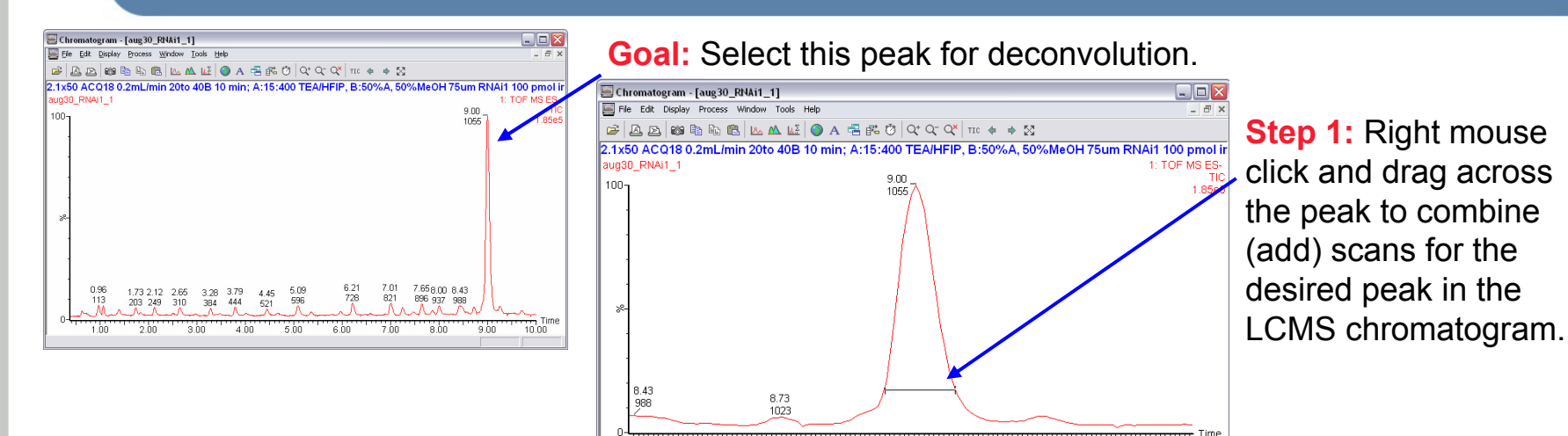

8.70

8.80

8.90

9.00

9.10

 $9.20$ 

9.30

 $9.40$ 

9.50 8.9407

9.0833

8.50

Retention time window : 0.1426

8.60

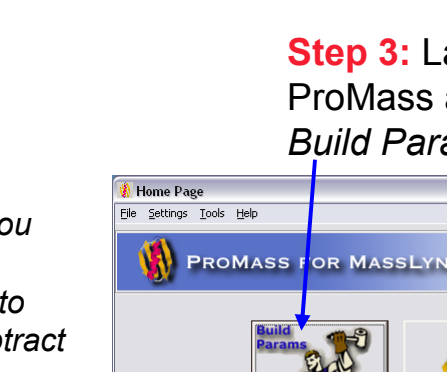

**Step 3:** Launch ProMass and click *Build Params* button.

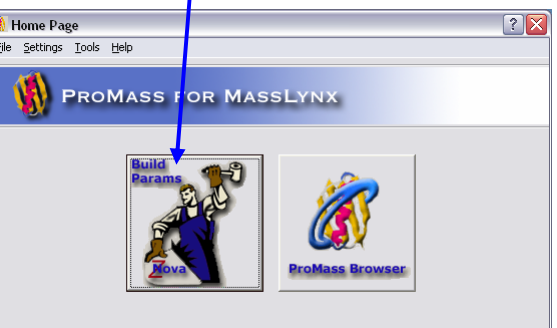

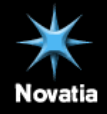

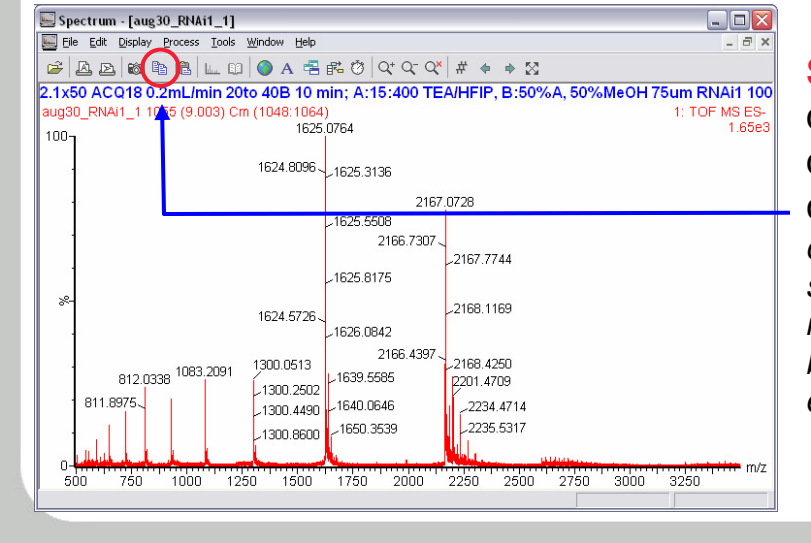

**Step 2: After the** desired spectrum is displayed, click the copy button. *Note: you can preprocess the spectrum in MassLynx to remove baseline or subtract background before exporting data to ProMass.*

#### **19**

## Manual Processing Example, continued…

Oligonucleotide from LCMS chromatogram

 $1.3E + 003$ 

 $0.0E + 0.0Q$ 

**Step 4:** From the *Basic Deconvolution* tab set the input and output mass ranges. Select the ion polarity mode, then click the "Paste" button.

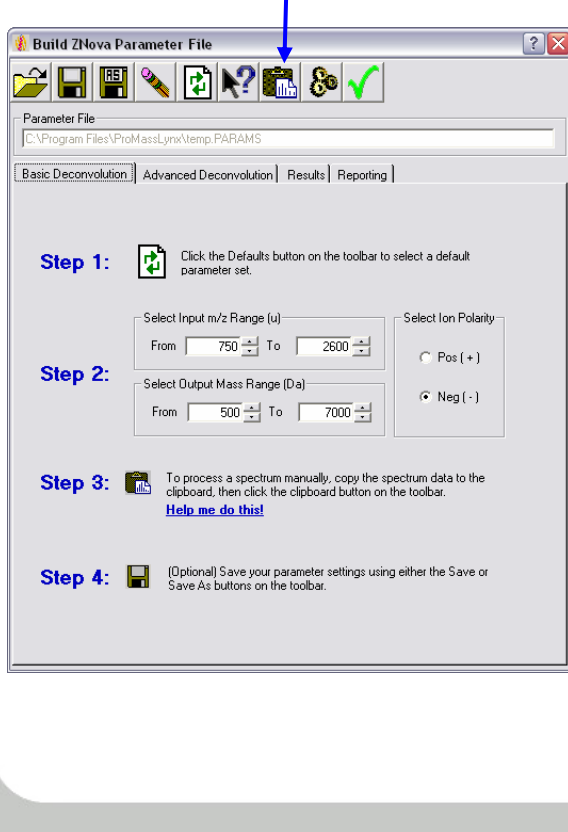

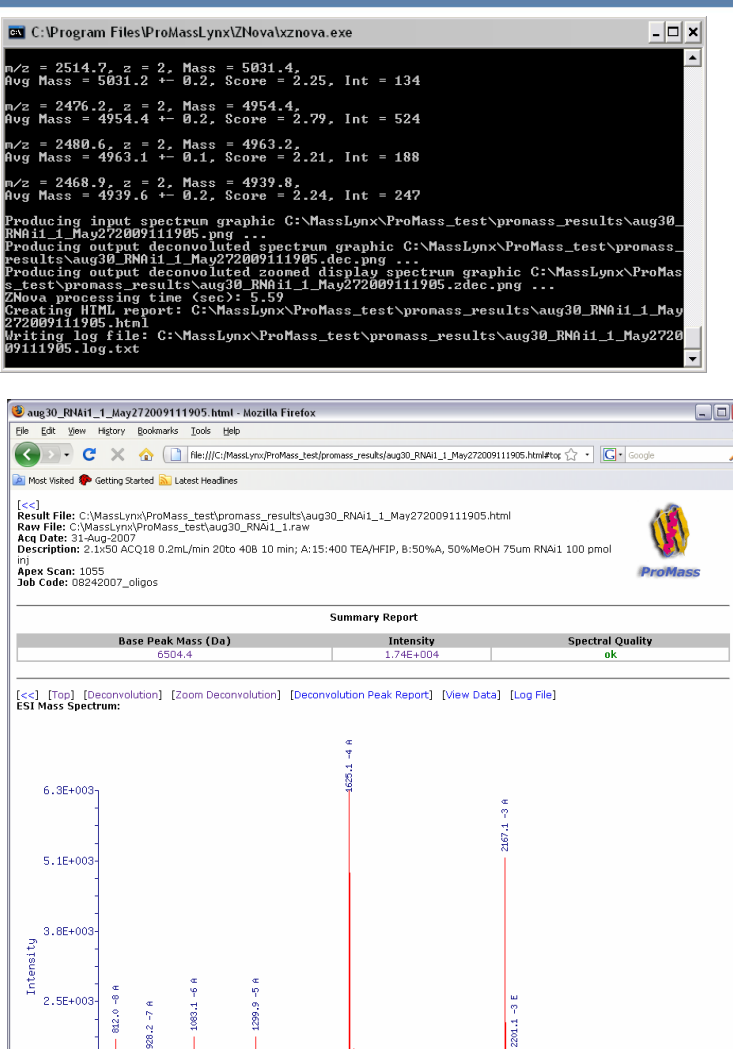

 $m/z$ 

**Processsing:** During processing, the ProMass console window is displayed (or may run minimized in the task bar).

**Results:** After processing is complete, the ProMass spectrum report is automatically launched in the default web browser.

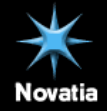

# Manual Processing Example, continued

Oligonucleotide from LCMS chromatogram

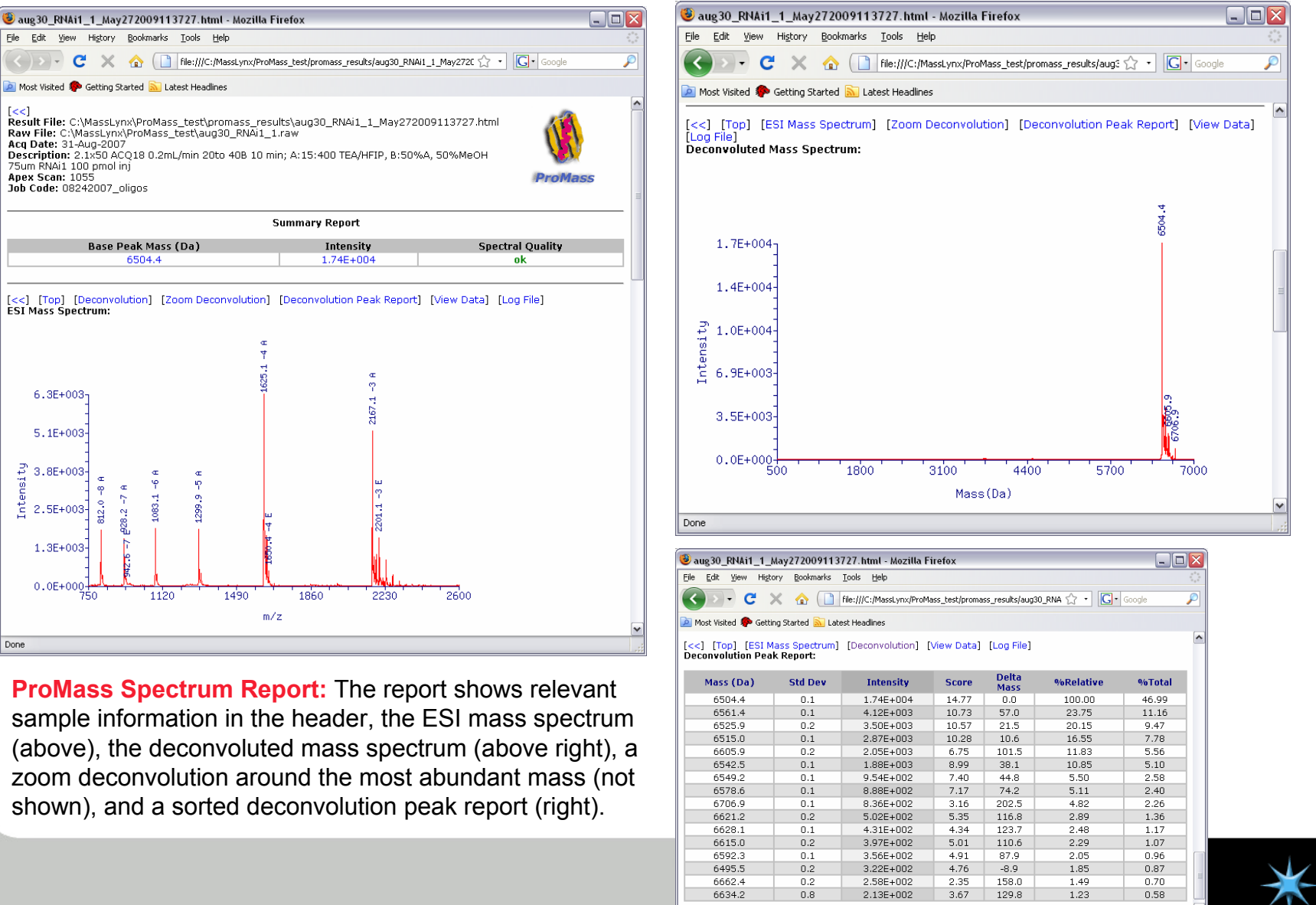

Done

File

Intensity

Done

### Interactive Viewing with the ProMass Viewer

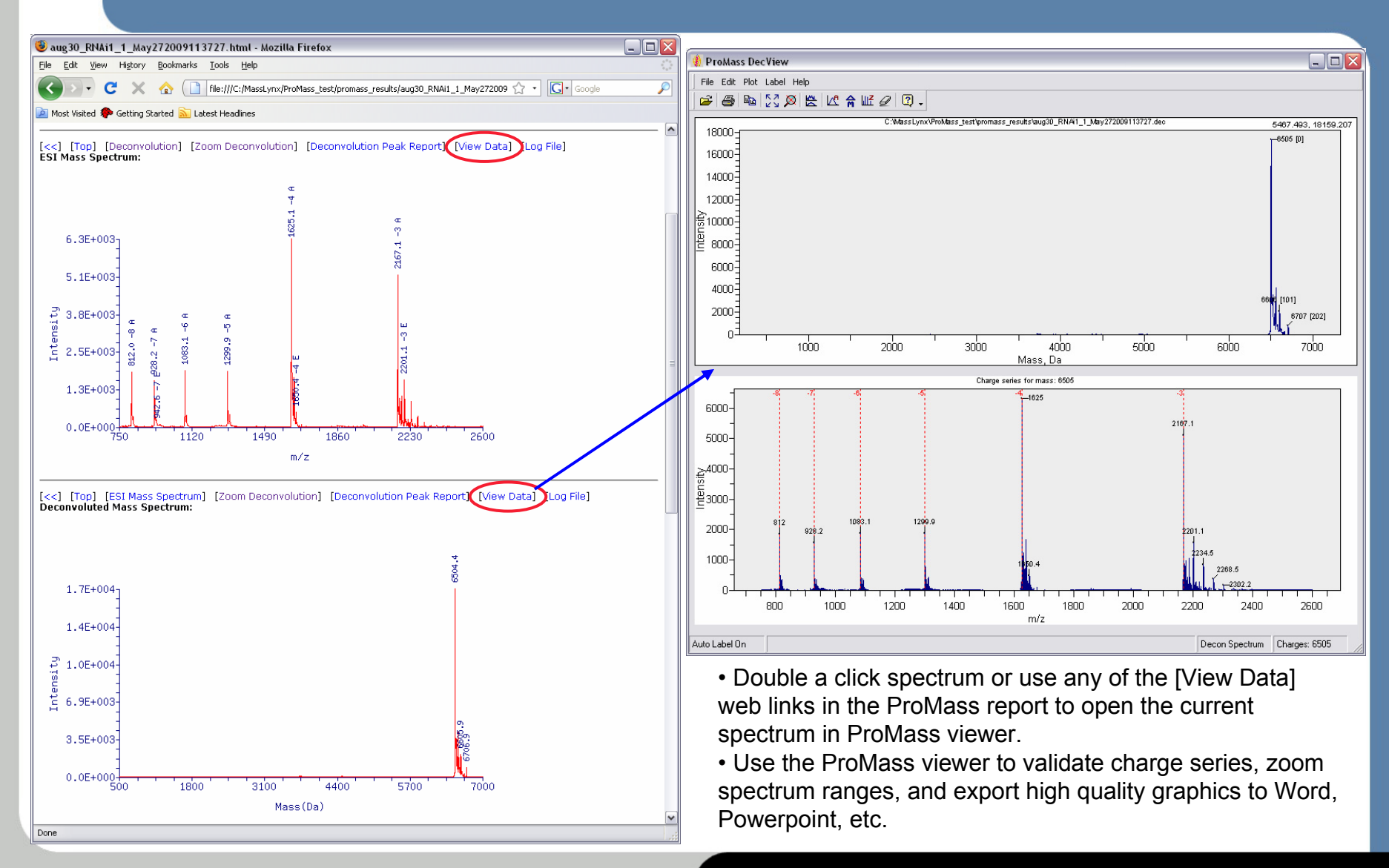

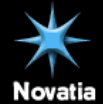

#### ProMass DecView Viewer Tips

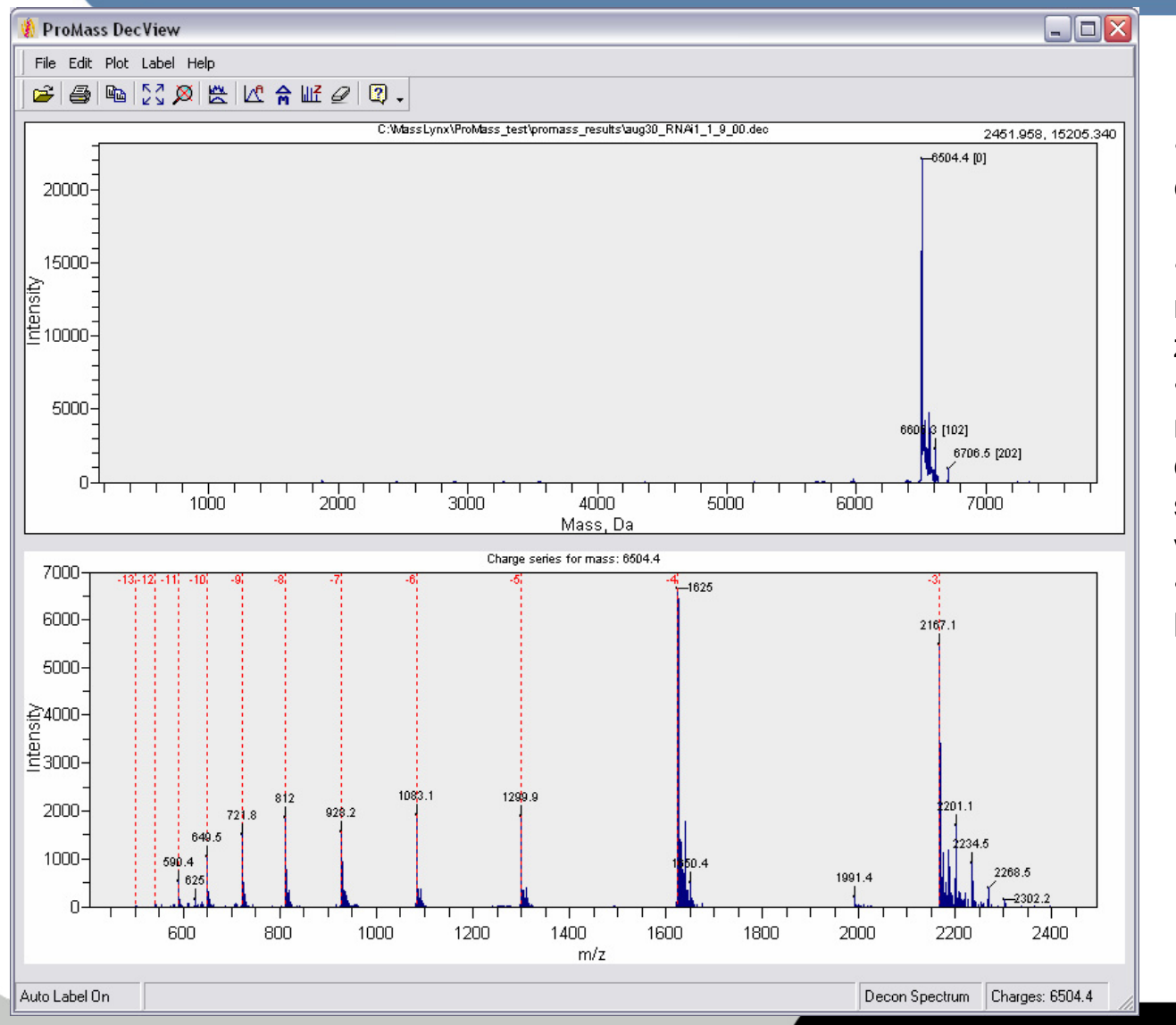

- Top spectrum is always deconvoluted, bottom is ESI
- Click a spectrum pane to make it active for
- zooming, unzooming, etc.
- Click on a deconvoluted mass label to show charge states for the selected mass – useful for validating results.
- See ProMass DecViewhelp for more information.

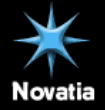

#### *ProMass* Advanced Decon Settings

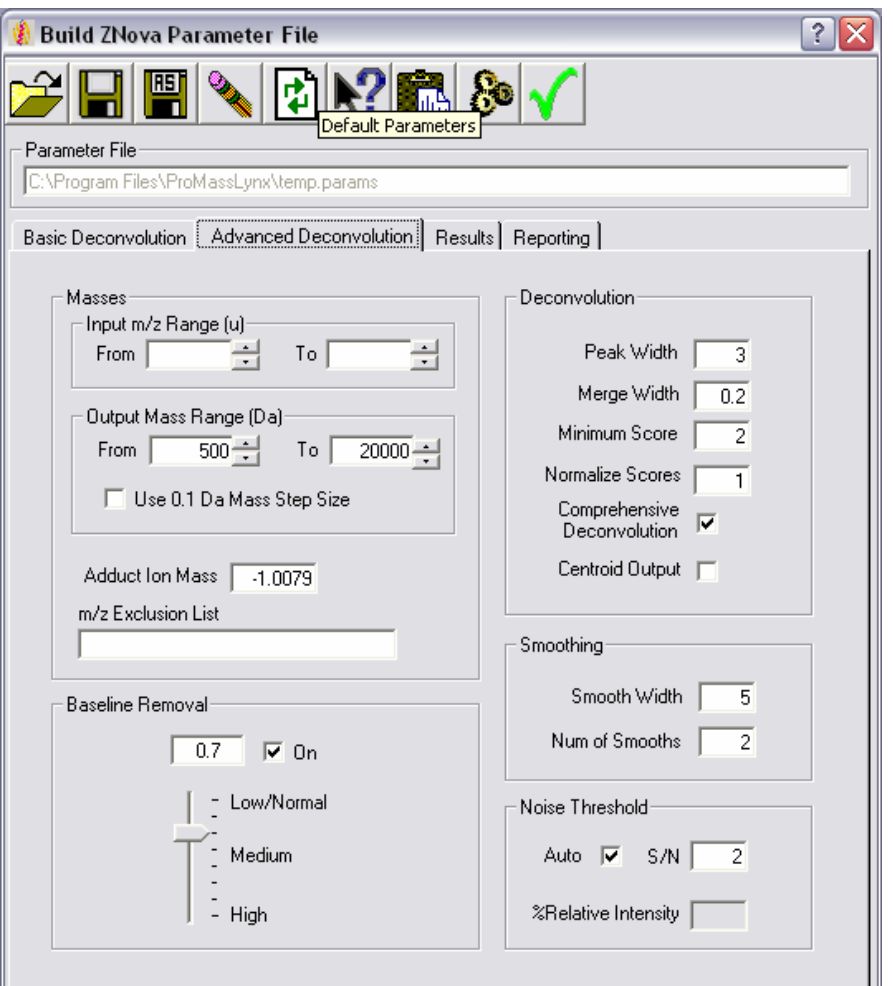

#### Parameters Guide:

- Set input/output mass ranges
- Use 0.1 Da step size for < 5000 MW
- *Adduct Ion Mass* -1.0079 for negative ions

•Adjust *Baseline Removal* to get a flat baseline (look at raw ESI spectrum in ProMass report)

- Set *Peak Width* to match m/z peak width (at base) in original mass spectrum
- *Merge Width* ~10-20% of *Peak Width,* has an effect on reported centroided masses
- Use *Comprehensive* decon for most applications where there could be mixture overlap
- Most other settings can be set using defaults

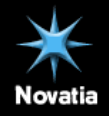

### ProMass Results Settings

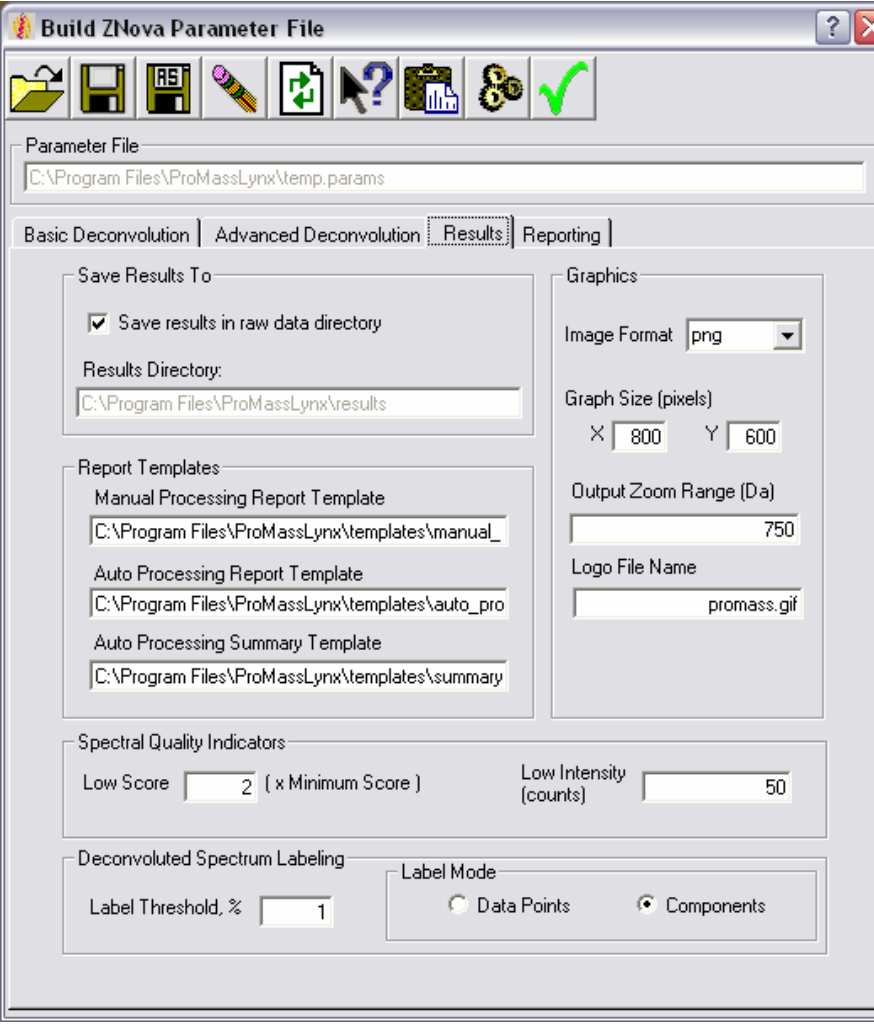

#### What the settings do:

- Determine where results are stored
- Customize the graphics output size, image format, logo.
- Allow user to set the width of the zoomed spectrum, or to set an explicit zoom range
- Specify report template for web-based output
- Spectral quality indicator settings for flagging low intensity or low ZNova score results
- Set labeling parameters use *Data Points* labeling mode if *Components* labeling does not give you enough detail, especially when a wide peak width setting is used.

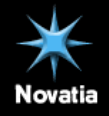

## Deconvoluting Difficult Spectra

- Most (>80%) spectra can be deconvoluted successfully with "default" settings
	- *Try default settings first, then modify as needed*
- • Noisy spectra, complicated mixtures, or spectra with a high baseline may require some parameter adjustment
	- *Adequately remove the baseline noise*
	- *Choose the correct peak width*
	- *For very noisy spectra, narrow your deconvolution range to focus the algorithm to where you expect masses to be present.*
	- *Noisy spectra may require manually setting the noise threshold*
- A *"blob"* spectrum with a peak at every mass may be impossible to deconvolute with any algorithm
- Use ProMass viewer to validate that observed charge series are real

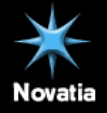

#### *ProMass* Automated Processing Workflow Overview

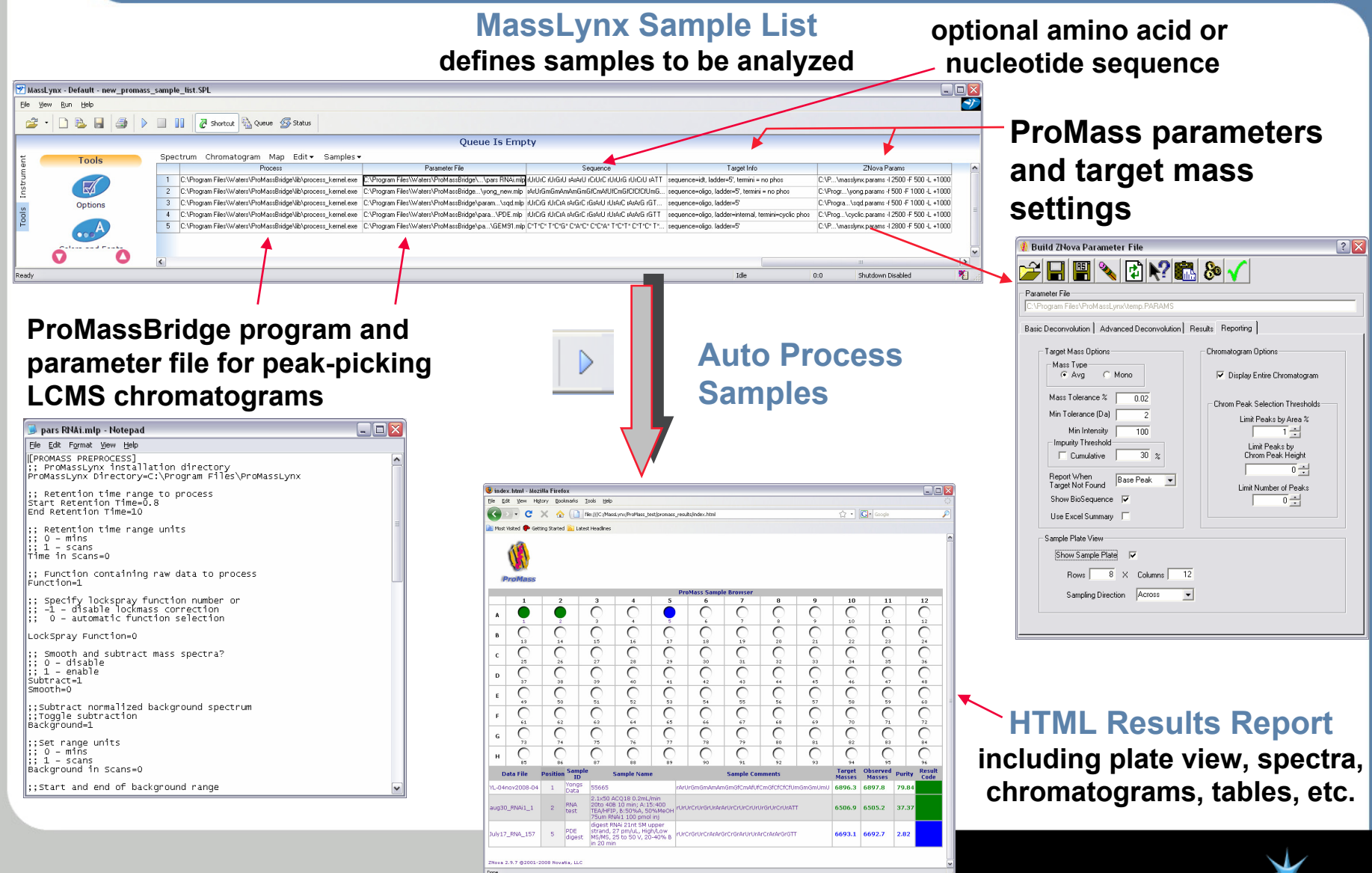

Novatia

#### ProMass Automated Processing

#### • Basic Requirements:

- *MassLynx sample list with associated data file(s)*
- *Correct sample list fields formatted for ProMass processing*
- *ProMassBridge software installed, process\_kernel.exe executable file specified in the sample list "Process" field.*
- *ProMassBridge parameter file*
	- Text file (.mlp or .olp) edited with notepad or other text editor
	- For setting various parameters for chromatogram peak selection and preprocessing (e.g., smoothing, baseline subtraction, LockSpray, etc.)
- *Optional ZNova parameter file specified in "ZNova Params" sample list field for ProMass deconvolution settings*
- *Optional Target Mass settings specified in "Target Info" sample list field*
- *Optional sequence for oligonucleotide or protein in "Sequence" sample list field.*

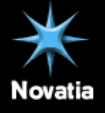

## ProMass Sample List Fields

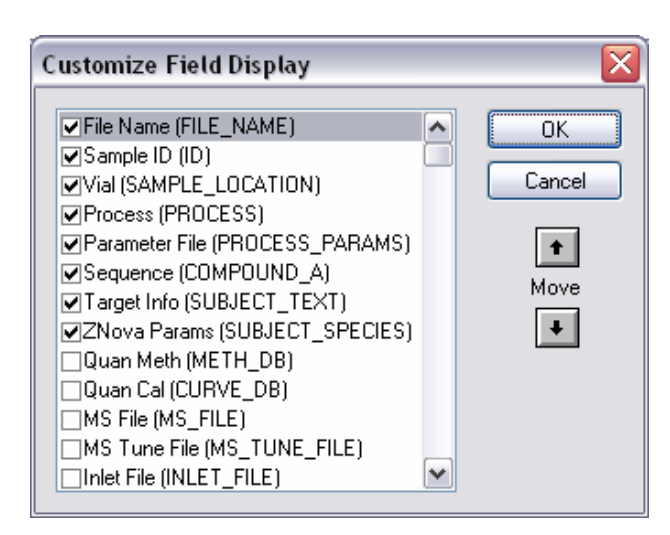

ProMass requires certain sample list fields to be present to allow for automated processing. The display above shows how the fields should be mapped. This dialog is activated by right-clicking a sample list column heading and selecting *Customize Display…*

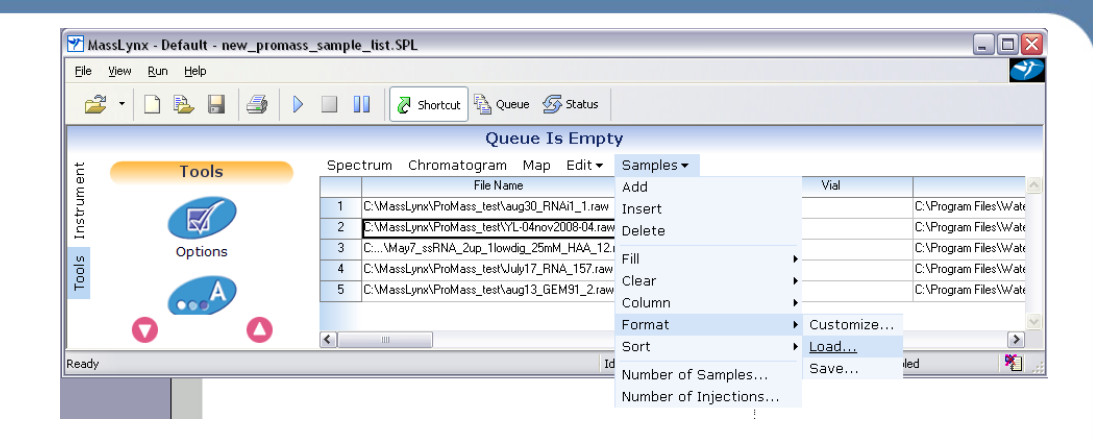

To load the ProMass sample list format, select *Samples | Format | Load…* as shown above from the sample list and browse for the ProMass sample list format type. Load promass.fmt from the ProMassLynx install directory.

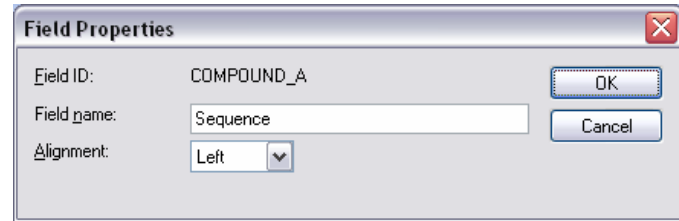

The individual sample list fields can be edited manually if you do not have the ProMass sample list format. The fields *must* be mapped as shown at the above left. To edit a column heading, right-click the heading and select *Properties…*The ordering of the fields is not important.

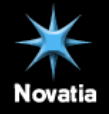

# Configuring MassLynx Sample List for ProMass

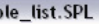

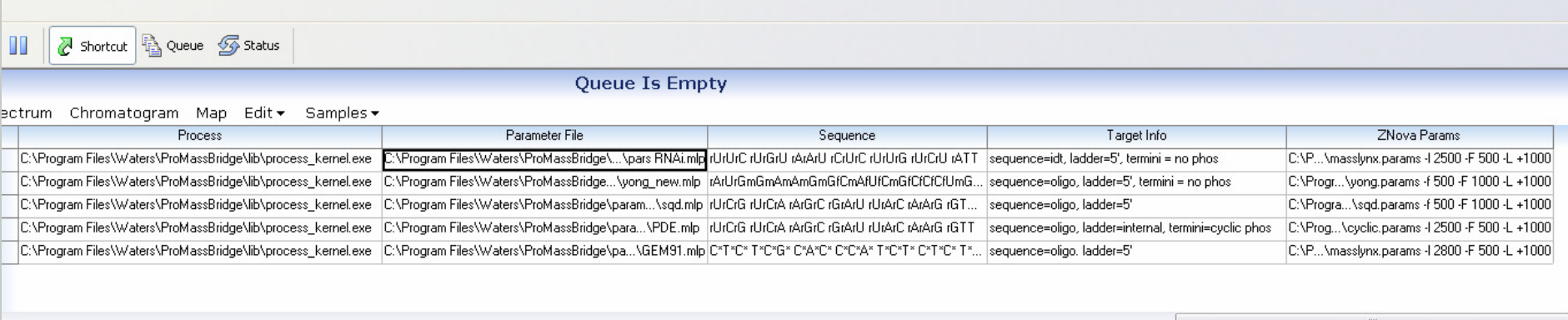

• **Required Fields:** *File Name, Vial (Bottle), Process (ProMassBridge executable), Parameter File (ProMassBridge parameter file)*

#### •*ZNova Params (optional):* for entering ProMass deconvolution parameters

- *if not specified, default ProMass parameter set is used (znova.params in ProMassLynx\ZNova program directory)*
- *"in-place" modifications to parameters can also be entered as command line arguments (e.g., -F, -L to set output decon mass range)*

#### •*Sequence (optional):* amino acid or nucleotide sequence

- *For input sequences, masses are automatically calculated and treated as "target masses"*
- *Sequence type must be specified in Target Info field (e.g., sequence=oligo)*
- *Oligo sequences are entered in IDT base notation format [\(http://www.idtdna.com/analyzer/Applications/OligoAnalyzer/\)](http://www.idtdna.com/analyzer/Applications/OligoAnalyzer/), allowing mixed DNA, RNA, LNA, phosphorothioates, 2-O-methyl RNA, 2-fluoro-RNA, and other custom modified or user-specified residues.*

#### •*Target Info (optional):* information about target masses

- *Specify Sequence string type (e.g., sequence=oligo)*
- *Specify other search directives (e.g., ladder=5', to search for 5' oligo sequence failures)*
- *Enter explicit comma-separated target masses*

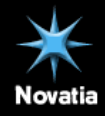

 $0:0$ 

Idle

Shutdown Disabled

- 10

### ProMassBridge Parameter File

#### $\Box$ e $\times$ test.mlp - Notepad File Edit Format View Help [PROMASS PREPROCESS] :: ProMassLynx installation directory ProMassLynx Directory=C:\Program Files\ProMassLynx| **SET ALL:** Retention time range to processSet to limit range of processing,  $|\mathrm{start}$  Retention Time= $\mathrm{\tilde{0}}$ **set both=0 to use whole** End Retention Time=0 **chromatogram** ;; Retention time range units  $\frac{1}{2}$ ; 0 – mins  $\left| \begin{smallmatrix} 1 & 1 \\ 1 & 1 \end{smallmatrix} \right|$  - scans **Default range time in minutes** ∣Íime in Scans≡O **Function containing raw data to process Function 1 is MS data** Function=1 ;; Specify lockspray function number or **Set to '0' to enable**   $\left| \begin{smallmatrix} 1 & 0 \\ 1 & 0 \end{smallmatrix} \right|$  - automatic function selection **Lockspray fxn** LockSpray Function=-1 ;; Smooth and subtract mass spectra? 0 – disable **Set to '1' to enable spectral smoothing and**   $\ldots$  1 – enable İsübtract=1 **baseline subtraction** $Smooth=0$ ;; Subtract normalized background spectrum  $\vdots$ ; Toggle subtraction Background=1 **Set to '1' to enable background subtraction** ;;Set range units  $\frac{1}{2}$ ; 0 – mins **Default range time in minutes**  $\vdots$  1 – scans Background in Scans=0 ;; Start and end of background range Background Start=2 **Time range to use for background**  Background End=2.5 **subtraction**

- • The ProMassBridge parameter file sets options for chromatogram peak picking and spectral preprocessing.
- The file is a text file that is edited with a text editor such as Notepad.
- Comments are specified with the semicolon (;) character.
- • Options for smoothing, spectral subtraction (baseline removal), background subtraction, and LockSpray (for TOF data) processing are available.

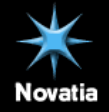

### ProMassBridge Parameter File, continued

 $\Box$ o $\times$ 

 $\overline{\phantom{a}}$ 

#### test.mlp - Notepad

File Edit Format View Help

[CHROMATOGRAM]  $\frac{1}{2}$ ; Apex 3D peak detection parameters as in MassLynx

Smooth Iterations=2 Smooth Window=3 Auto Peak To Peak Baseline Noise=1 Peak To Peak Baseline Noise=20 Auto Peak Width at 5% Height=1 Peak width at 5% Height=0.2 Baseline Start Threshold=0 Baseline End Threshold=0.5 Detect Shoulders=0

;; Use TIC or BPI for peak detection?  $\vdots$  0 - TIC  $\frac{1}{2}$  1 - BPI Use BPI=0

; Spectrum smooth parameters if enabled **ISMOOTH PROMASS PREPROCESS]** , Smooth Type 2 means Savitzky Golay. Smooth Type=2 smooth width=5 Number of Smooths=2

; Spectrum subtract parameters if enabled [BACKSUB PROMASS PREPROCESS] Type=1 Percent Below=65 Polynomial order=5 Tolerance=0.01 Flatten Edges=1

; Lockmass parameters [MASSMEASURE PROMASS LOCKSPRAY PROCESS] Do Subtract=0 Do Smooth=0

[BACKSUB PROMASS LOCKSPRAY PROCESS] Type=1 Percent Below=25 Polynomial order=5 Tolerance=0.01

[SMOOTH PROMASS LOCKSPRAY PROCESS] Smooth Type=2 smooth Width=3 Number of Smooths=2

[TOFACM PROMASS LOCKSPRAY PROCESS] Lock Spray Scans=5 Lock Mass=0.0 Mass Window=0.1 NP Multiplier=1.0 Resolution=9000.0

[CENTER PROMASS LOCKSPRAY PROCESS] Centroiding Type=2<br>|Top|Percent=80.0 Use Areas=1 Min Peak Width Channels=4

**Apex 3D peak detn parameters -defaults work well**

**Either TIC or base peak chromatogram can be used for processing**

**Spectrum smoothing options if enabled.**

**Spectrum baseline subtraction**

**These settings are available only when LockSpray processing is enabled.**

- Peak detection is done with Apex 3D algorithm – use defaults with ProMass reporting parameter settings to limit number of peaks processed
- • Either base peak (BPI) or TIC chromatograms may be used.
- • Use high baseline subtraction settings for TOF data, as shown at left
- • LockSpray parameters can be ignored unless LockSpray processing has been enabled.

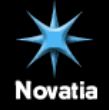

## *ProMass* Reporting Settings

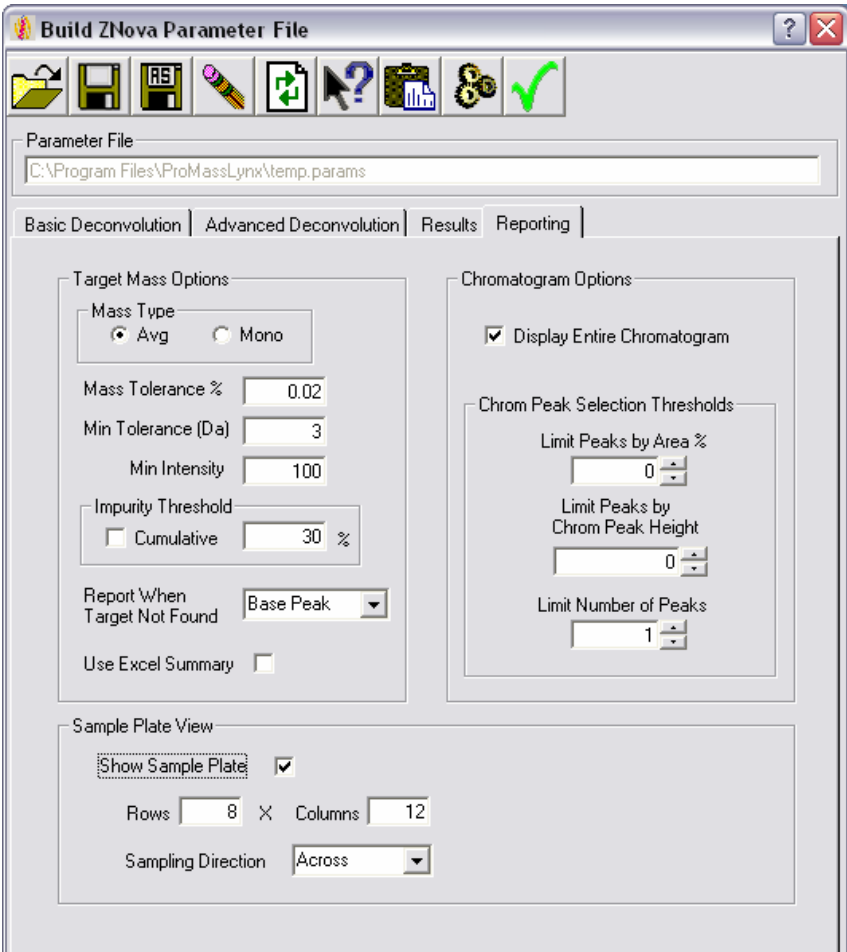

#### What the settings do:

- *Reporting Tab settings ONLY affect automated processing report – does nothing to manual processing report*
- Determines Target Mass tolerance and minimum intensity for a confirmed target mass match
- Impurity levels which demote "green" to "purple" result color code
- Enables Sample Plate View or Excel Summary
- Set labeling behavior of chromatogram traces to display entire chromatogram or only processed range set with ProMassBridge settings
- Allows for setting of thresholds for chromatographic peaks selected for deconvolution, to limit peaks by area %, peak height or total number of peaks

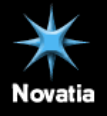

## ProMass Processing and Vial Referencing

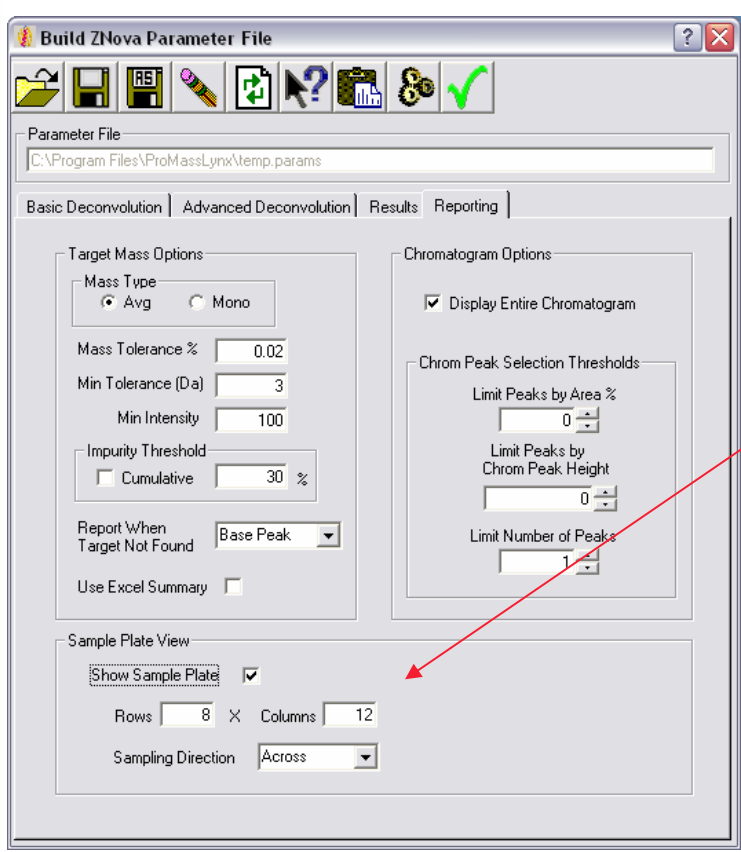

- • MassLynx allows many different types of vial referencing schemes when setting up an autosampler.
- • In order to populate the ProMass plate view correctly, you should use *Sequential Discontinuous* vial referencing in MassLynx.
- If you select the *Horizonal Priority* sampling in MassLynx*,*  sampling will occur across rows, otherwise sampling will occur down (by column).
- In the ProMass parameter file, select a *Sampling Direction* of *Across* when MassLynx Horizontal Priority is enabled. Otherwise, set the ProMass *Sampling Direction* to *Down*.
- ProMass can translate vial numbers consisting of just vial numbers (e.g., *1, 2, 3*…), tray: vial format (e.g., *1:1, 1:2, 1:3*…), and tray:96 well position format (e.g., *1:A1, 1:A2, 1:A3*…).
- Create a new raw data directory for each 96-well plate to prevent the ProMass plate view from being overwritten by identical vial numbers.
- See the MassLynx help for more information about vial referencing.

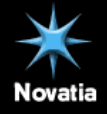

## Auto Processing with ProMass

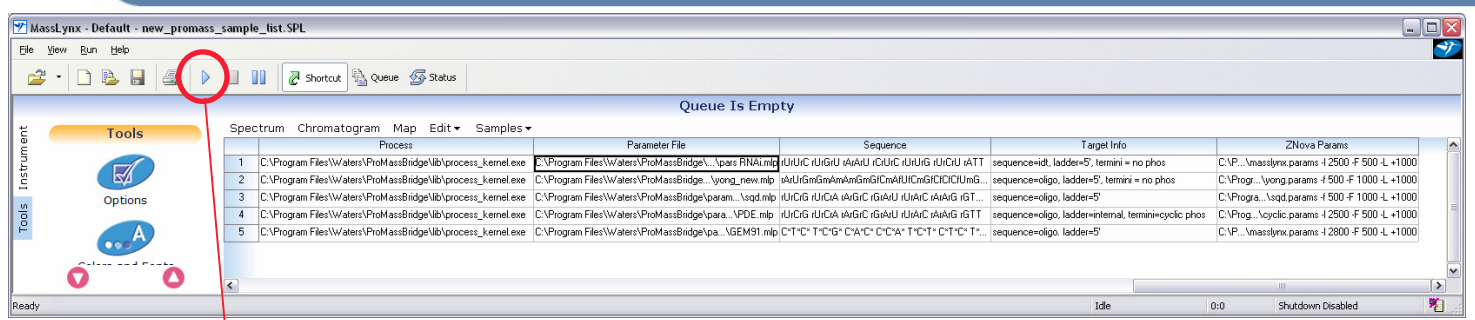

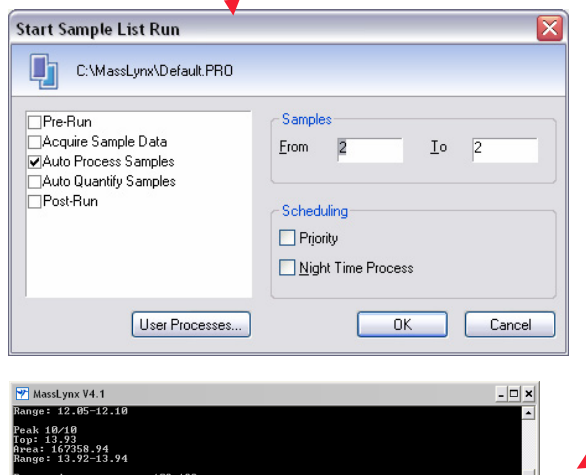

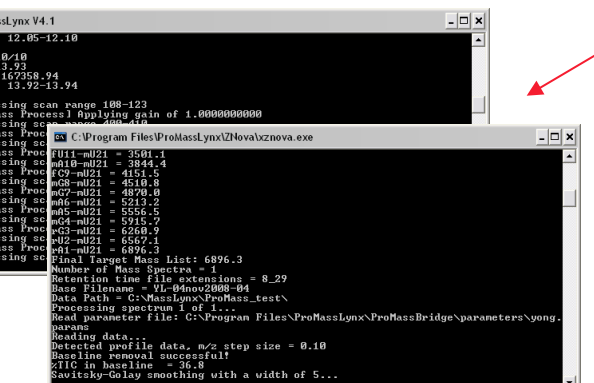

- •Acquire data
- •Configure sample list with ProMass format
- •• Hit the Start Run button
- •Check the *Auto Process Samples* option
- •Enter the sample rows to process in the *From* and *To* fields
- •Click OK
- • Processing should begin, indicated by appearance of ProMassBridge and ProMass console windows
- After processing is complete, launch ProMass and click the *ProMass Browser* button

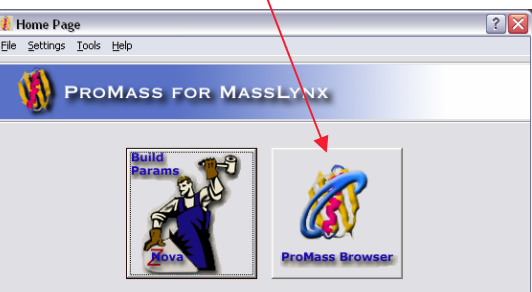

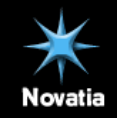

**Pronce Proce Proce Pronce Prope**<br>Proce Proce Proce Proce Proce<br>Proce Proce Proce Proce Proce<br>Proce Proce Proce Proce

#### ProMass Browser Summary

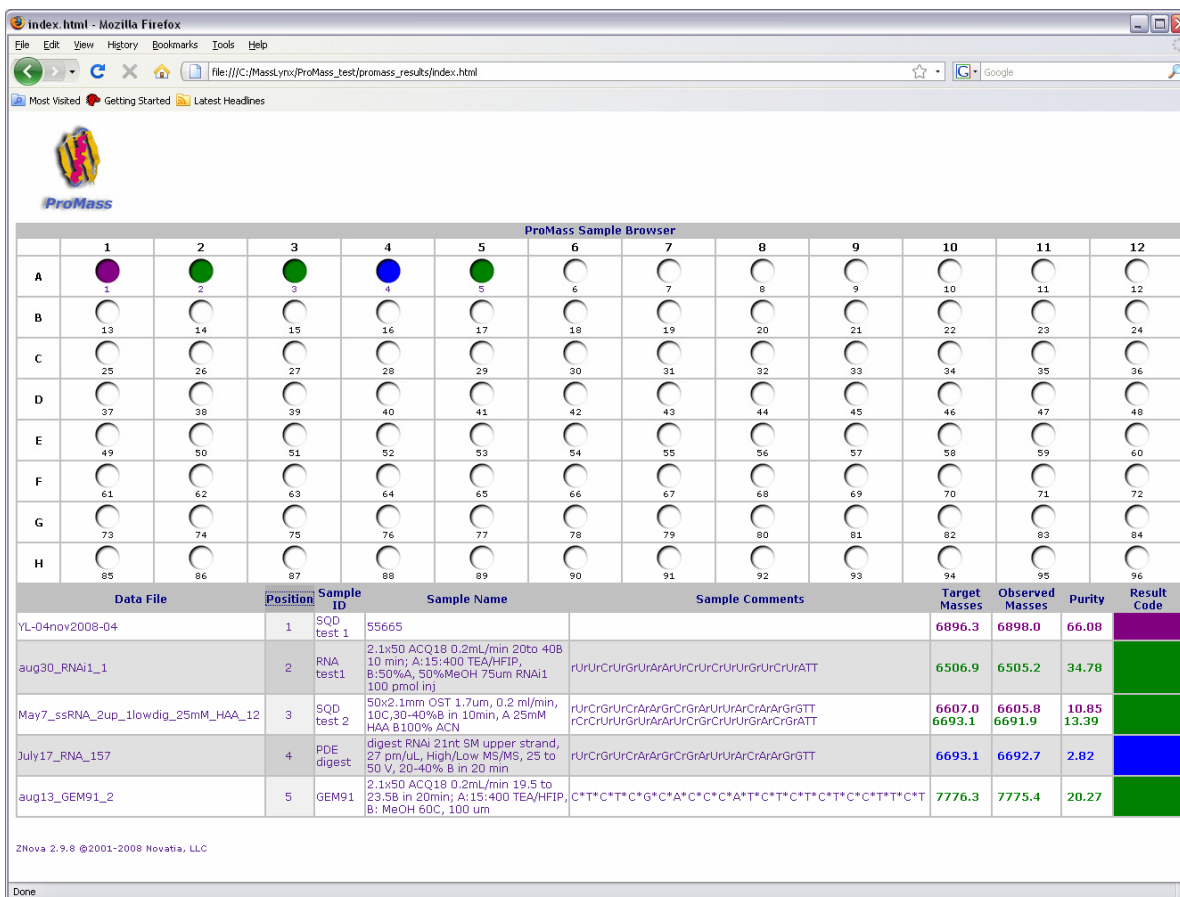

- • ProMass Browser summary provides concise view of a sample list run.
- • Detailed results are accessed by clicking sample wells or table row entries.
- • Clicking table headings allows sorting of entries.
- • Color codes indicate status of targeted components in data.

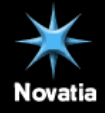

#### Example ProMass Detailed Report

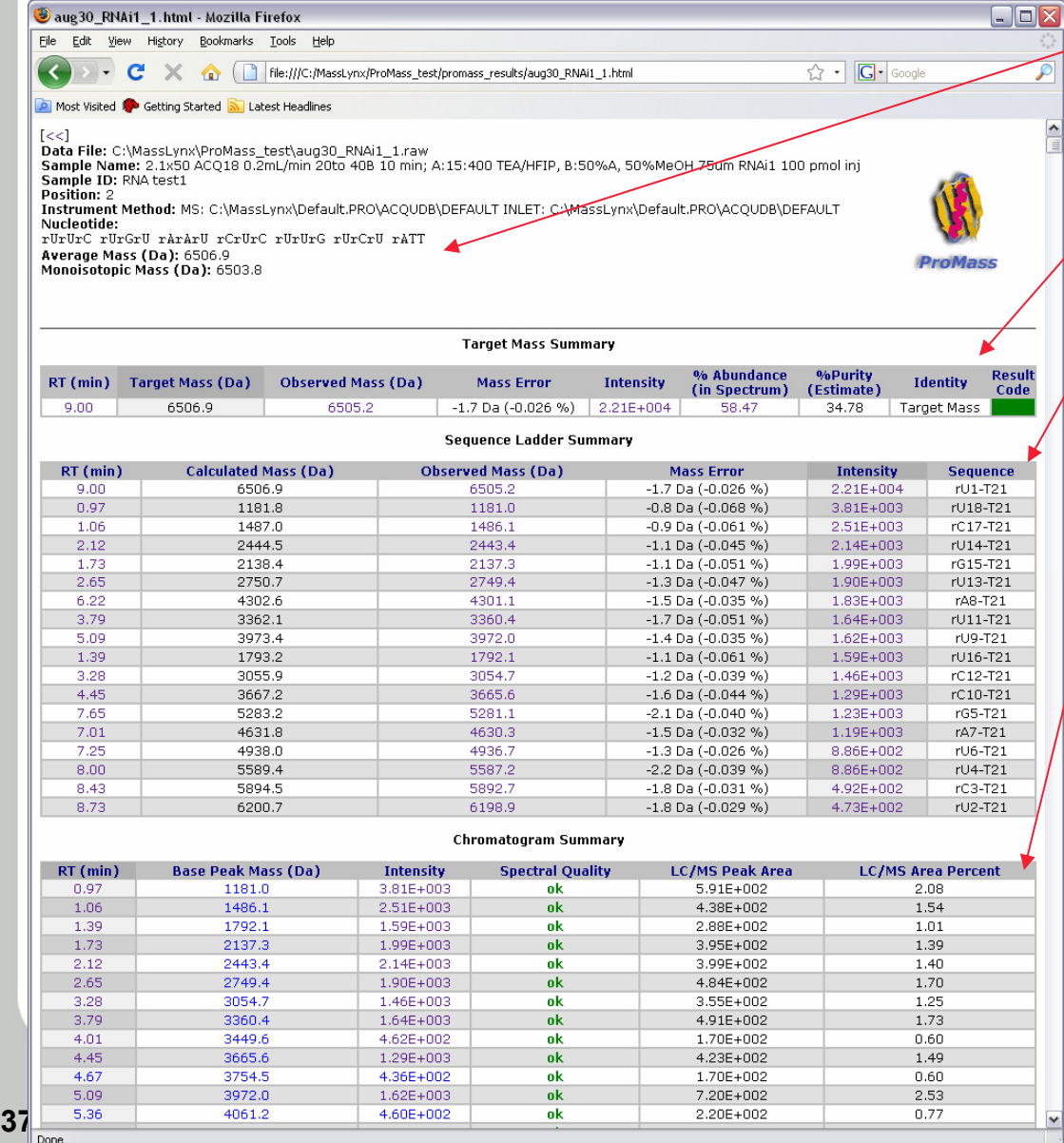

- • In this example an oligo sequence was specified in the *Sequence* field of the sample list, allowing calculation of the target mass.
- • The Target Mass Summary table at the top of the report provides information about expected components.
- • In this example, a Sequence Ladder Summary was produced using the *ladder=5'* command in the *Target Info* field of the sample list. This allows matching of all oligo sequence failures.
- • The Chromatogram Summary table lists the most abundant deconvoluted mass (i.e., base peak mass) at each retention time.
- • Report hyperlinks allow quick navigation to ESI and deconvoluted spectra for each retention time.
- • As with manual processing, use the [View Data] hyperlinks in the report to interactively view mass spectra.

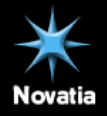

# Additional Tips for Using ProMass

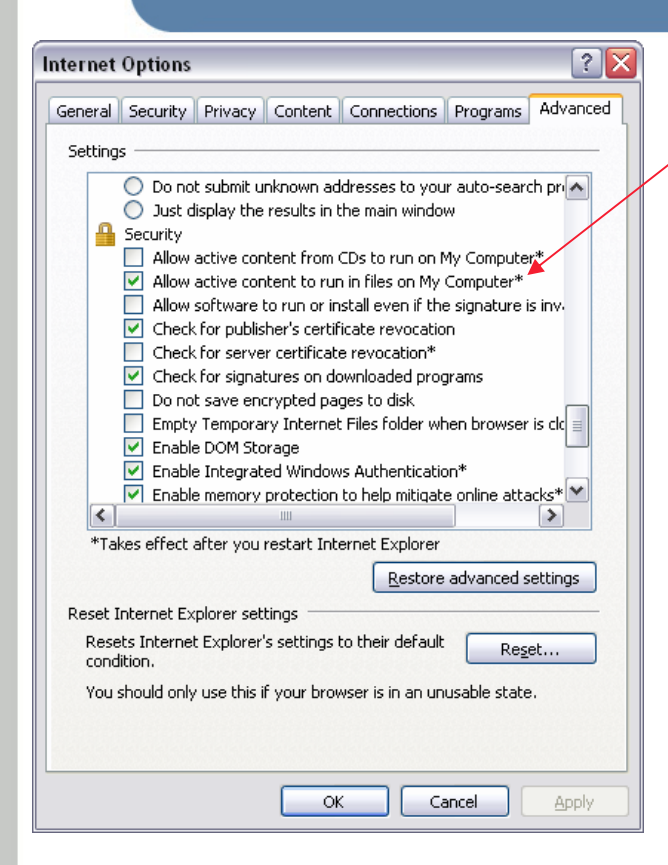

- • Set Internet Explorer security to *Allow active content to run in files on My Computer*, otherwise embedded Javascript in ProMass report pages may not run properly. *Available under Internet Explorer | Tools | Internet Options* menu item.
- • ProMass can run in automated mode with the console window minimized. To do this, launch the ProMass home page, select from the Settings menu *ProMass Console | Hide*
- • Previously processed data can be browsed by selecting the *File | Browse ProMass Files…* menu item from the ProMass home page.
- • All mass definitions for nucleotide and amino acid groups are defined in the *znova\_masses.ini* file. The user can easily add custom definitions to this file by editing with a text editor. The file is found in the ProMass installation ZNova directory.
- • ProMass is currently optimized for unit resolution mass spectrometers. The algorithm works well on higher resolution data (e.g., Q-Tof), however, the resolution is not maintained in the deconvolution results. One can expect mass accuracies of +/- 0.01% for well-calibrated instruments when comparing to isotopic average expected masses.

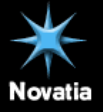

#### Example Data

- Example data is provided in the \ProMassLynx\TestData directory.
- Sample data is included for oligos, a myoglobin LCMS, and a protein LCMS run.
- Open the sample list file (.spl) in one of the TestData directories to test automatic processing.

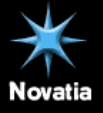

#### Resources and Feedback

- Novatia is continually working to improve ProMass and wants to be aware of any problems or suggestions to enhance the product.
- Please forward any feature requests and suspected software problems to Novatia.
- Contact Novatia at [info@enovatia.com](mailto:info@enovatia.com) or (732)-274-9933

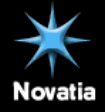